# **Create a Child Theme for your WordPress Website: 3 Different Methods**

Do you want to create a child theme for your WordPress site? If you've found a great theme that you want to use (whether you intend on modifying it or not), you should absolutely create and use a child theme.

This lets you make any customizations, and not lose them when the theme is updated. In this guide, you will learn about why using a child theme is important and how to easily create and edit one.

### **Why using a WordPress child theme is important**

A child theme inherits all the characteristics of a parent theme, which makes it easy for you to customize any code while leaving the parent theme's functionality intact. When the parent theme gets updated, your code customizations will not be overwritten, and any changes you've made will remain. In addition, using a child theme lets you easily track any edits you've made. Since the files of a child theme are separate from those of a parent theme, you can easily see what you've adjusted and undo any unwanted changes.

You will need a basic understanding of CSS and HTML to make changes, and some [PHP knowledge](https://www.udemy.com/topic/php/) would also be helpful.

### **How do child themes work?**

A WordPress child theme is stored in a directory which is separate from the parent theme. Each has its own style.css and functions.php file, and you can add other files as needed. You must have the two files above in your child theme for it to work right.

**With the style.css and functions.php files, you can alter anything you need to, including:**

- styling
- layout parameters
- coding
- scripts

You can adjust these items within your child theme even if they are not present in the parent theme. When someone visits your site, WordPress first loads your child theme, then retrieves any missing styles and functions using parts of your parent. This means that you get the most out of your customized child theme design without taking anything away from the parent theme's core functionality.

### **Creating a child theme in WordPress**

There are a few ways to create a child theme, including manually using an ftp client or file manager, using a [WordPress plugin,](https://www.mprstudio.com/essential-wordpress-plugins/) or with the help of an online child theme generator. For those of you who prefer video tutorials, here you go.

#### **Manually via ftp or File Manager**

**1.** In either your ftp client or File Manager within your hosting account cPanel, navigate to your themes folder under **public\_html** > **wp-content** > **themes**.

**2.** Create a new folder within the theme directory. It is recommended that you name it the same as your parent theme, but with -child on the end (e.g. mytheme-child). Make sure you don't have any spaces in the name, but use hyphens (-) instead.

**PLEASE NOTE:** In this example, we're creating a style.css file based on the Twenty Twenty WordPress theme. Adjust your file as needed with the proper attributes.

**3.** Using a text editor, create a file called style.css, and populate it with the following code:

#### /\*

Theme Name: Twenty Twenty Child Theme URL: http://yourdomain.com Description: Twenty Twenty Child Theme Author: Your Name Author URL: http://yourdomain.com Template: twentytwenty Version: 1.0.0 Text Domain: twentytwenty-child \*/

**4.** Adjust the fields as necessary, paying extra attention to the Template line. It lets WordPress know which parent theme your child theme is related to. Once finished changing the info, make sure to save your changes.

**5.** Create another file using your text editor and name it functions.php. Don't copy the code from the parent theme file because you want it to be separate and customizable. Paste the following code in your child theme's functions.php.

```
<?php
add action( 'wp enqueue_scripts', 'enqueue_parent_styles' );
function enqueue parent styles() {
  wp_enqueue_style( 'parent-style',
get template directory uri().'/style.css' );
}
?>
```
**6.** Log in to your WordPress dashboard and go to **Appearance** > **Theme**. Click the **Activate** button on the child theme you just created, and preview it on the front end.

### **Using a child theme plugin**

Instead of creating your child theme manually, you can instead use a plugin. **There are a few you can choose from, including the following:**

- Child Theme Configurator
- Child Theme Generator
- Child Theme Wizard

For the purposes of this tutorial, we will use the [Child Theme Configurator](https://wordpress.org/plugins/child-theme-configurator/) plugin. Follow the steps below to create your child theme.

**1.** Log in to your WordPress dashboard and go to **Plugins** > **Add New**.

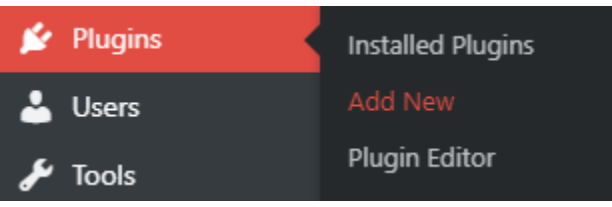

**2.** Search for Child Theme Configurator and once you find it, click **Install Now**.

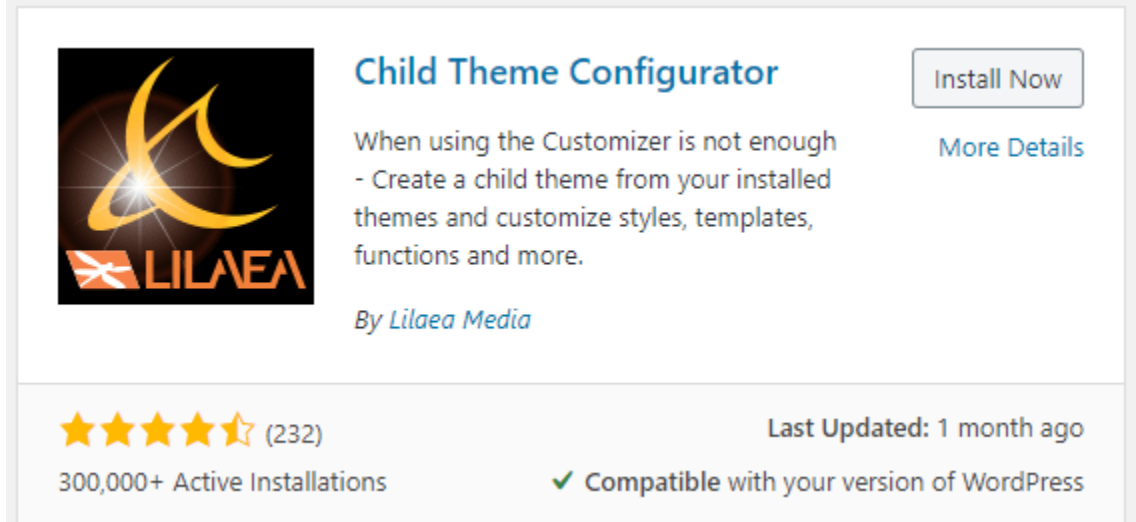

**3.** Activate the plugin and navigate to **Tools** > **Child Themes**.

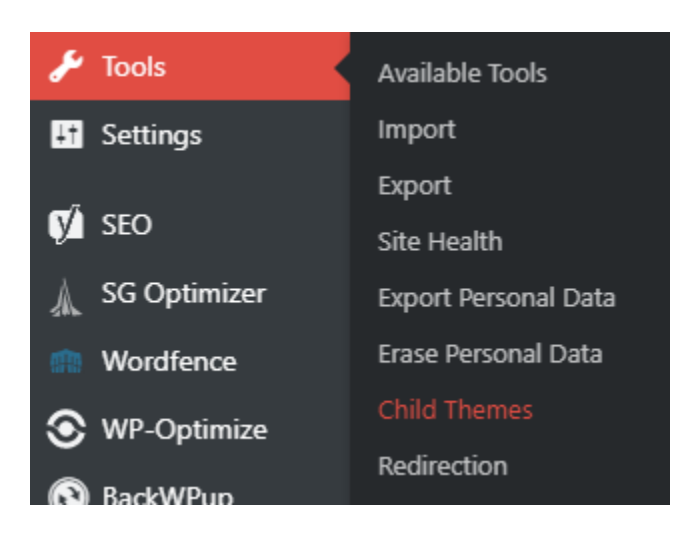

**4.** Under select an action, choose **CREATE a new Child Theme**. Select your Parent Theme from the dropdown and click **Analyze** to check for stylesheet dependencies and other possible issues.

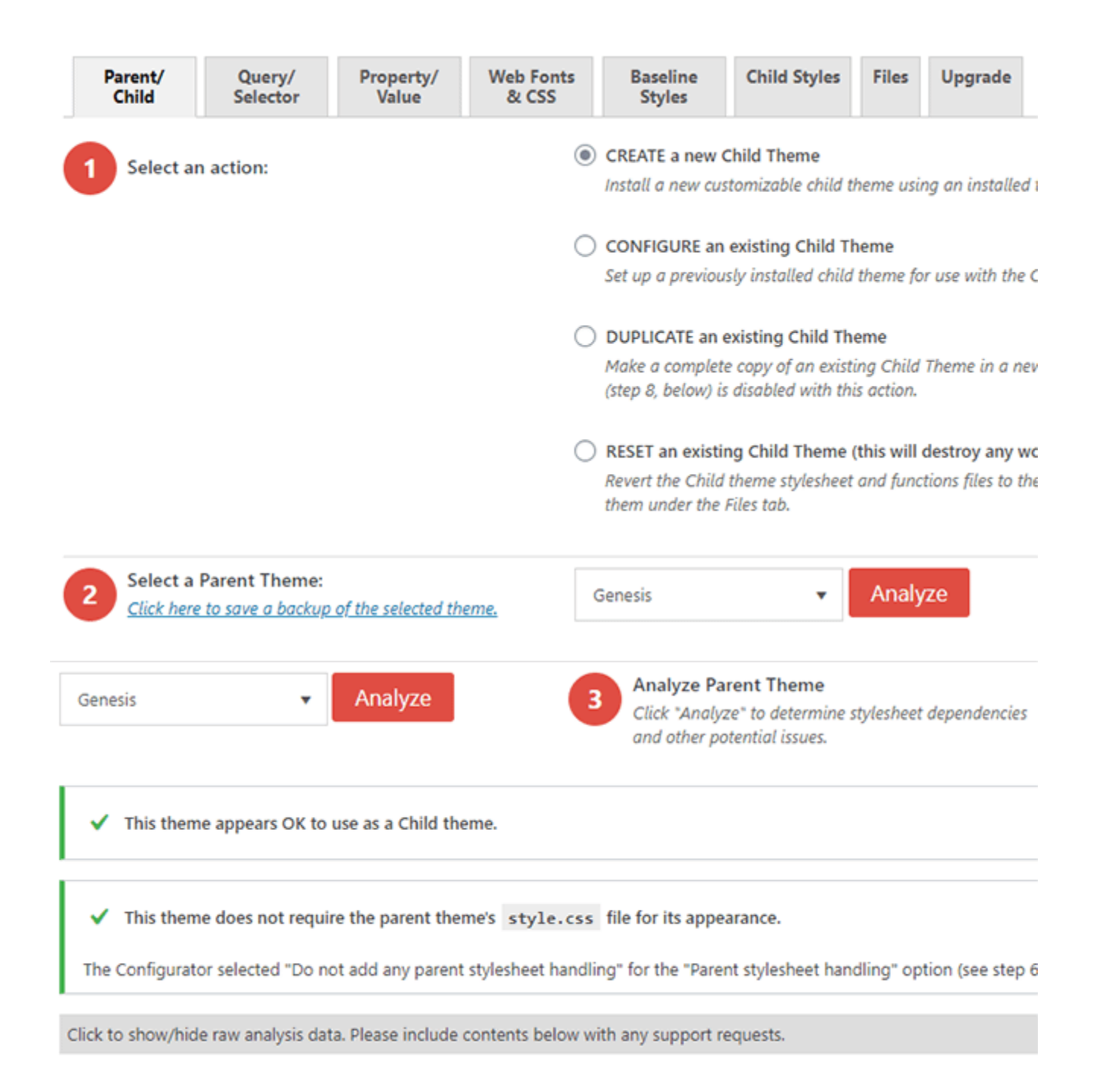

**5.** Select a name for your child theme directory (this is not the name of your Child Theme, which you can customize later).

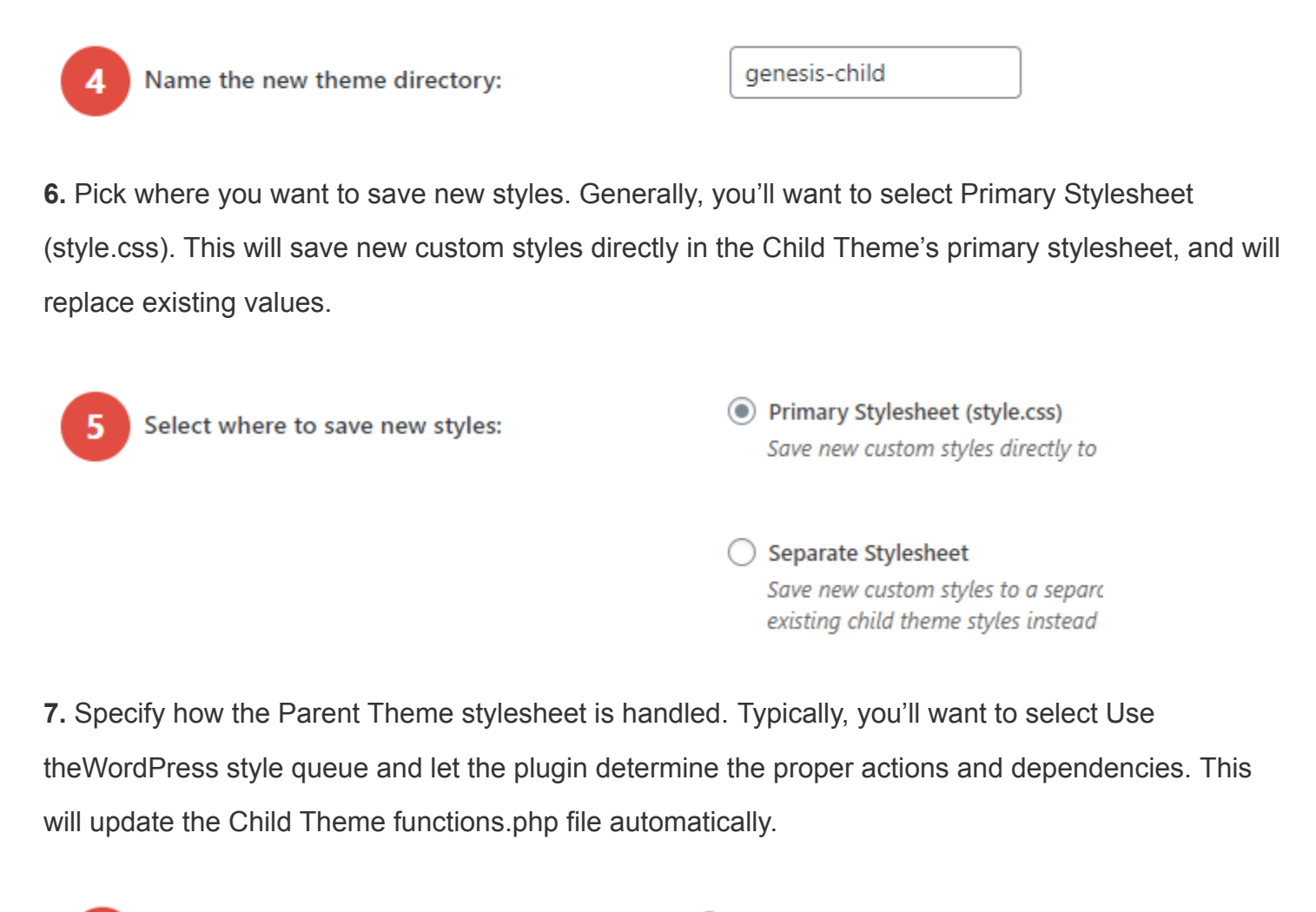

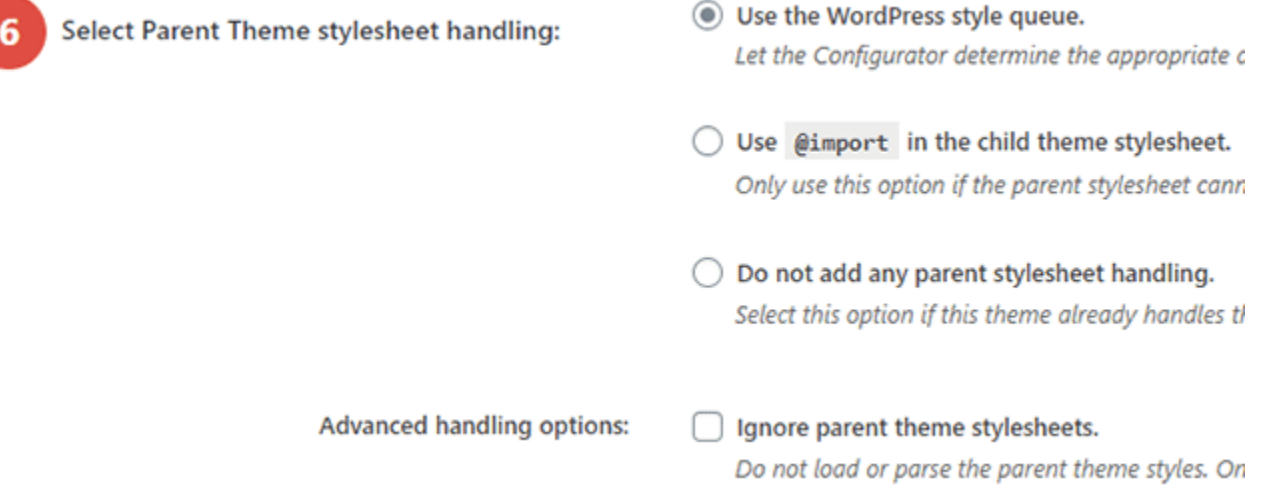

**8.** Optionally, you can enter Child Theme Name, Description, Author, Version, etc.

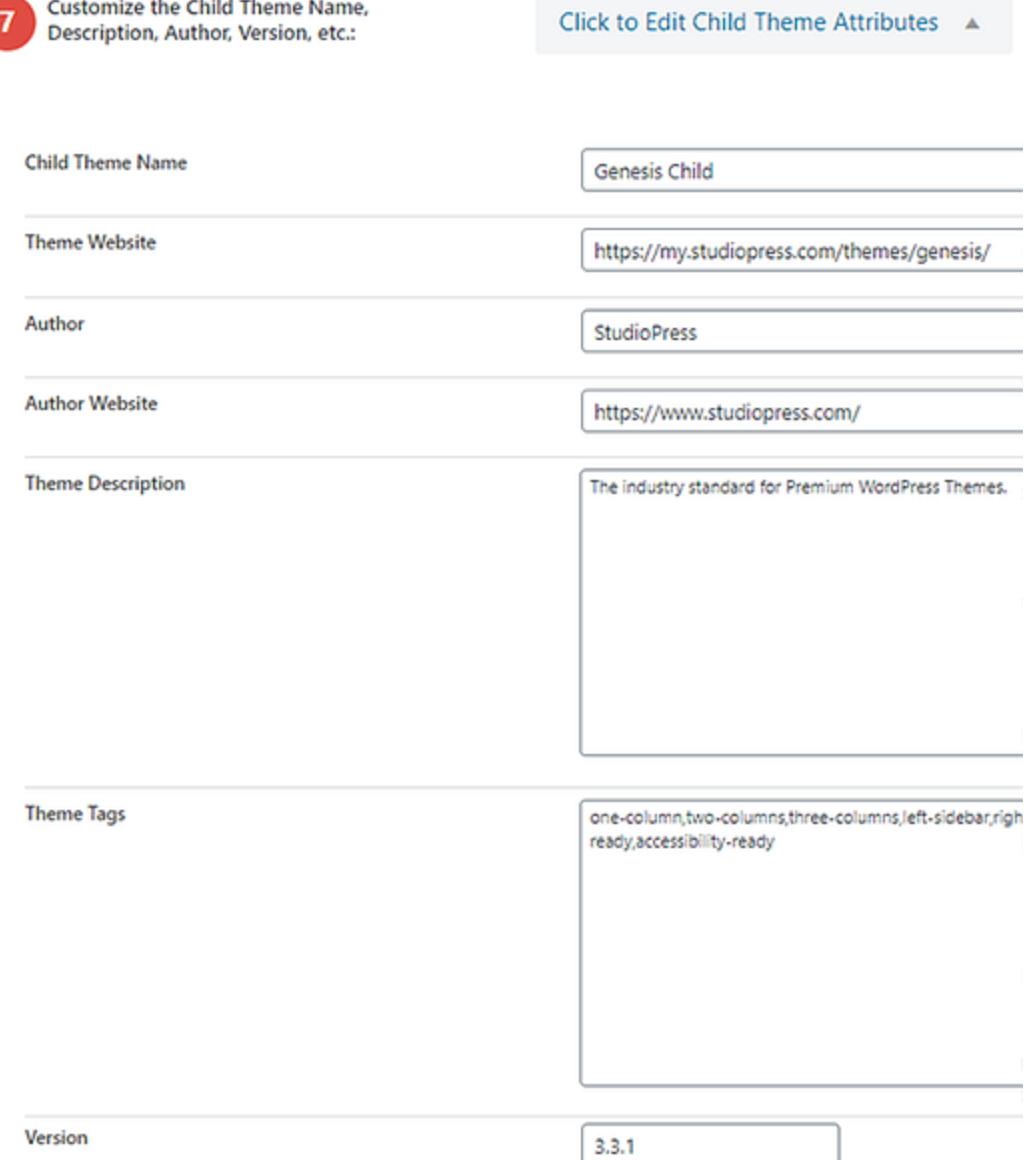

**9.** Then, you choose whether you want to copy the Parent Theme menus, widgets and other customizer settings to your Child Theme (**CAREFUL:** this will overwrite any Child Theme options you've already set).

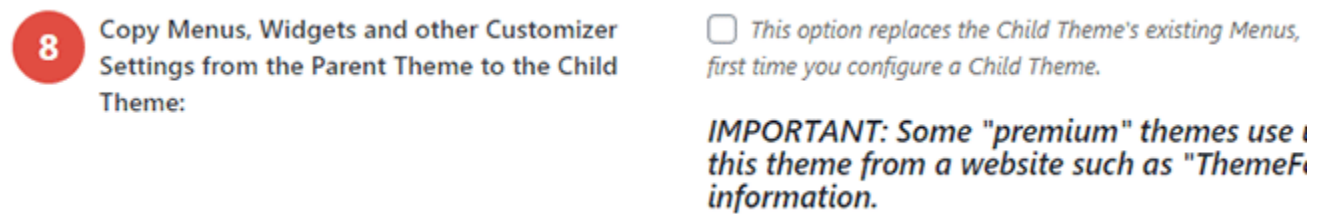

**10.** Click the button to run the Configurator.

Customize the Child Theme Name,

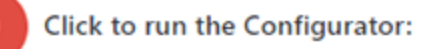

**IMPORTANT:** Before you activate your child theme, check it with Live Preview.

Once you've previewed your child theme and ensured that it's all right, you can go ahead and activate it.

#### **Using an online child theme generator**

In addition to the methods mentioned above, you can use a free online child theme generator. It's

easy and only takes a couple minutes.

**1.** First, head over to <https://childtheme-generator.com/>.

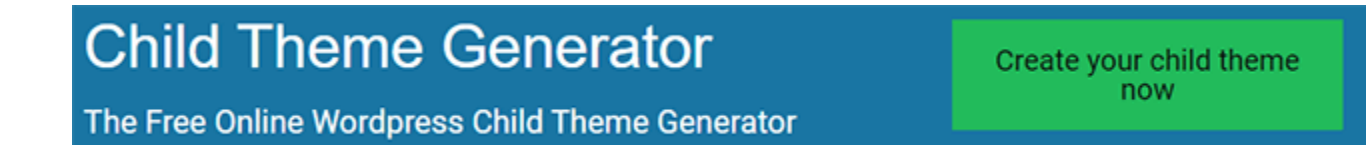

**2.** Click the button that says **Create your child theme now**.

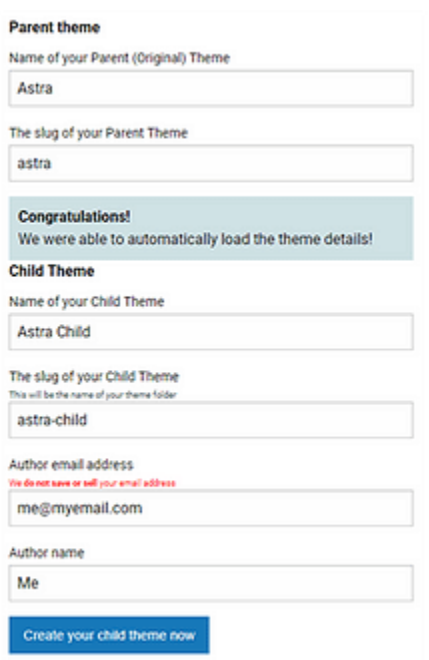

**3.** On the next screen, fill out all details and click the **Create your child theme now** button at the bottom of the form.

## Your child theme has been created!

### Congratulations!

Your child theme has been created. Click the button below to download the ZIP file.

#### Installation

Simply unzip the file and upload the now existing folder child theme folder to your wordpress installation. The path should look like: /wp-content/themes/your-child-theme/.

Download your child theme now

**4.** On the next page, click the **Download your child theme now** button.

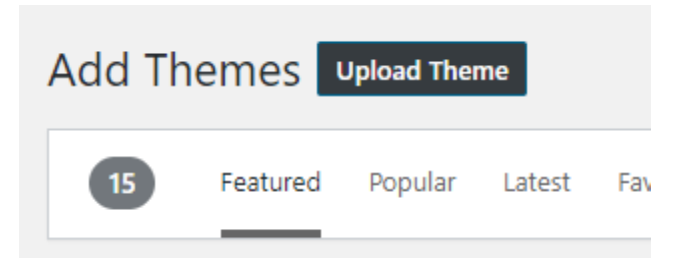

**5.** Now, log in to your WordPress dashboard and go to **Appearance** > **Themes**. Then, click the **Add New** button near the top. On the next screen, click the **Upload Theme** button.

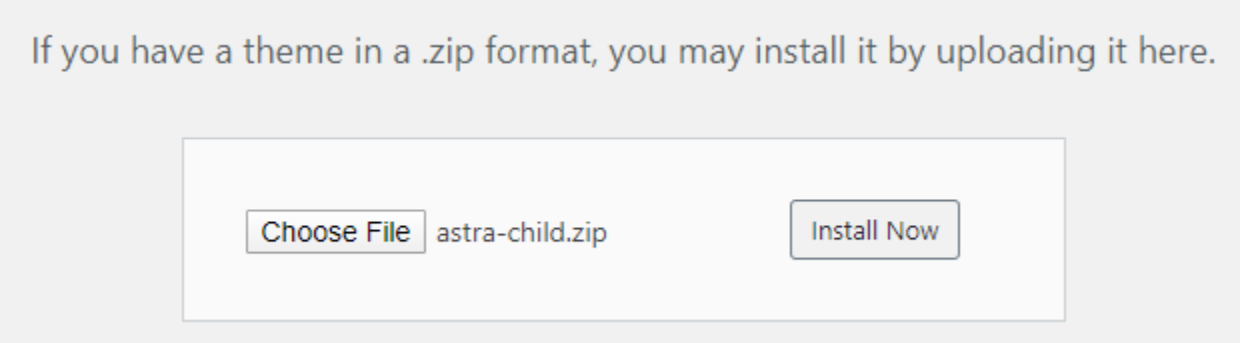

**6.** Then, click the **Choose File** button, locate your downloaded child theme and click the **Install Now** button. Once it uploads the file, click the **Activate** link on the next page.